## **Buyer ID registration Instruction**

By following the instruction below, you may re-use some of your registration information from the last year and complete this year's ID registration.

[Buyer ID registration instruction]:

1. From Buyer Registration page, click [Buyer Registration Form ] button.

Buyer Registration Form >

2. Click [For repeating buyer of Japan Content Showcase 2018 ]

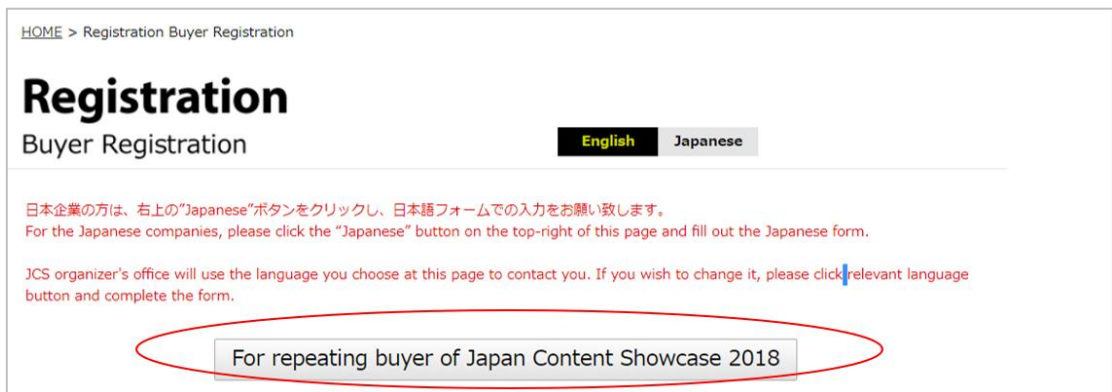

3. Click [Forgot your password? ]

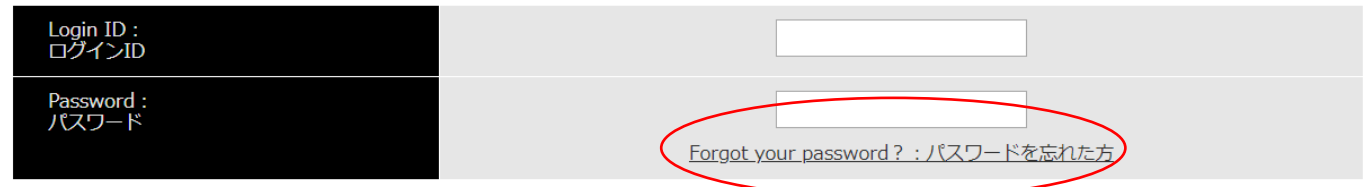

4. Insert your login ID from last year written above, also **your email address you registered last year** below, after all click [Submit]

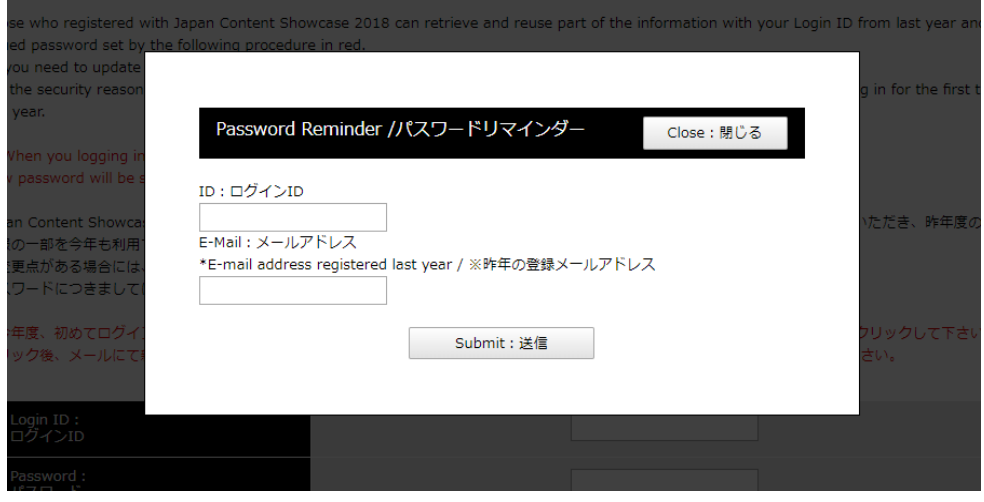

5. After submitting, new password will sent by email.

\*Please note that the email sent by the system may rarely finish the spam mailbox, or you cannot receive your new Password if you input the wrong email address.

6. Insert your ID and new password at screen [3].

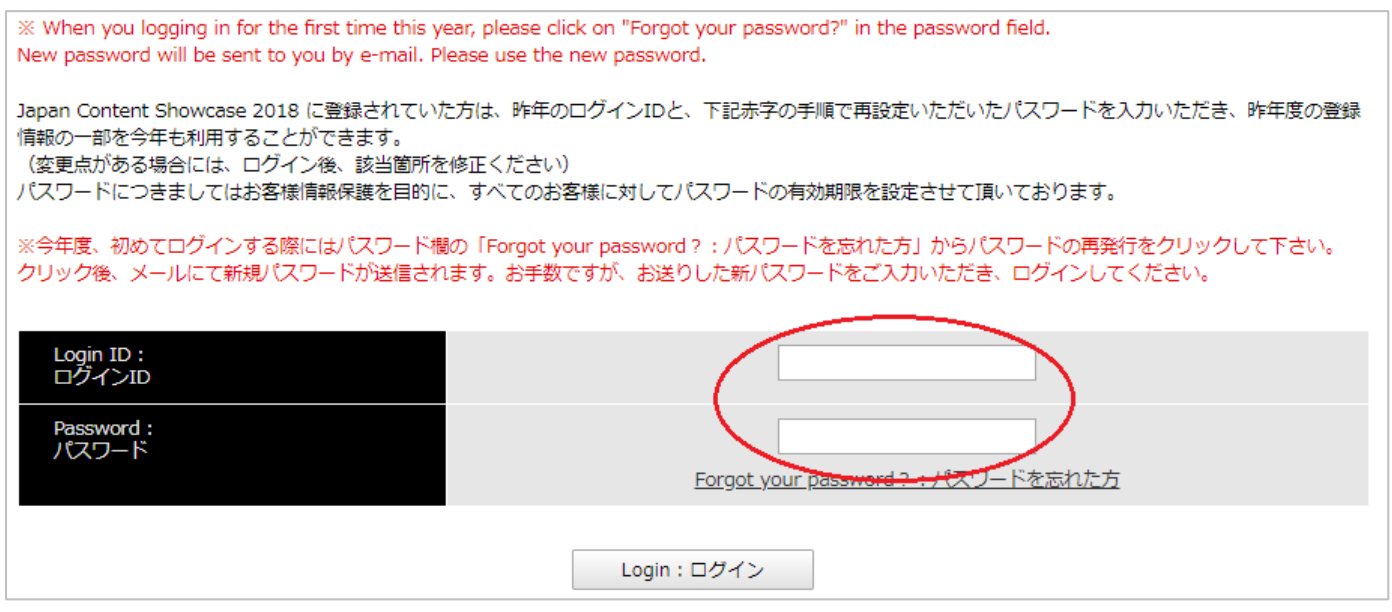

7. Part of your information from last year will be shown on the registration page. Please update your information, and complete this year's ID registration.

## 《**Notice**》

- Please note that you cannot suspend the registration process once started. If you stop filling in the information to log out at the payment page, the registration gets cancelled. In these cases, you need to register as a new Buyer.

- In order to use Password Reminder, please enter the email address you registered last year, or you cannot receive your new Password.

- Please use a unique email address and please avoid using a shared email address (e.g. an email address used among your team) since JCS organizer's office will send important information to the registered address.

- You may not be able to retrieve your information from 2018 if you have changed your email address or changed company. In these cases, please register again as a new Buyer.